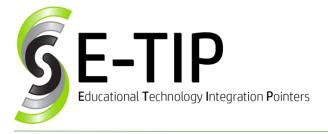

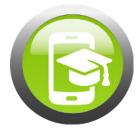

Vol. 13

## MAKE A CHART IN GOOGLE SHEETS

- 1. Open Sheets
- 2. Enter data in columns with headings at the top

|   | A         | Ŧ | в                |
|---|-----------|---|------------------|
| 1 | Eye Color |   | Number of People |
| 2 | Blue      |   | 30               |
| 3 | Green     |   | 30               |
| 4 | Brown     |   | 30               |
| 5 | Other     |   | 10               |
| 6 |           |   |                  |

- 3. Highlight the data (including your headings)
- 4. Click the Chart Button on the toolbar
- 5. Google will suggest the type of chart for the data you entered. You can change this under Chart Type in the Chart Editor.

| Chart editor X                                                                                                    |           |  |  |  |  |
|----------------------------------------------------------------------------------------------------|-----------|--|--|--|--|
| DATA                                                                                                    | CUSTOMIZE |  |  |  |  |
| Chart type                                                                                                    | v         |  |  |  |  |
| Data range<br>A1:B5                                                                                                    | <b>=</b>  |  |  |  |  |
| LABEL Tr Eye Color                                                                                                    | :         |  |  |  |  |
| VALUE 123 Number of Per                                                                                                    | ople 🕴    |  |  |  |  |
| <ul> <li>Switch rows / columns</li> <li>Use row 1 as headers</li> <li>Use column A as labels</li> <li>Aggregate column A</li> </ul> |           |  |  |  |  |

- 6. Click the Customize tab at the top of the Chart Editor to change type of chart (3D), colors, fonts, labels, etc.
- 7. Go to Series, choose series and change color.

## Bonus E-Tip: Editing your Chart

If you close the **Chart Editor** window, simply **double click** the graph to open it back up.

To move the **chart** to it's own sheet or save the chart as a picture, click the 3 dots

- 1. Click on the graph one time
- 2. Click the **3 dots** in the top right for options.

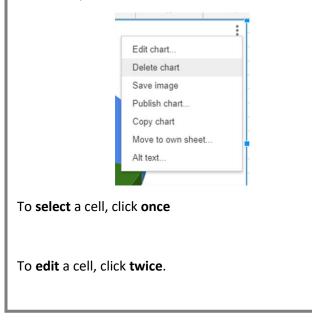

## Video Directions:

https://drive.google.com/file/d/1bX1EM2Dazvc67Dhx WdJLKJmzMUX7Y-fs/view?usp=sharing

Find more E-Tips at <u>https://goo.gl/qPn7bN</u>